## **IsatPhonePRO** كيفية تحديث جهاز IsatPhone

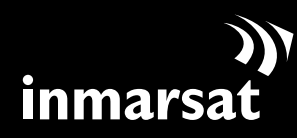

روّاد الاتصالات الفضائية

تثبيت أداة حتديث البرامج الثابتة

قد يلزم من حني آلخر القيام بتحديث الهاتف لتحسني فعاليته الوظيفية والتشغيليه. ستقوم شركة Inmarsat و/أو مزود اخلدمة اخلاص بك بإعالمك بالوقت الذي ينبغي فيه القيام بتحديث البرامج الثابتة.

الرجاء مالحظة أن عليك تثبيت برامج تشغيل USB قبل تثبيت أداة حتديث البرامج الثابتة. برامج تشغيل USB ودليل »كيفية تثبيت برامج تشغيل USB »مضمنة على القرص املضغوط اخلاص بك.

لتثبيت أداة حتديث البرامج الثابتة على الكمبيوتر لديك، قم باإلجراء التالي:

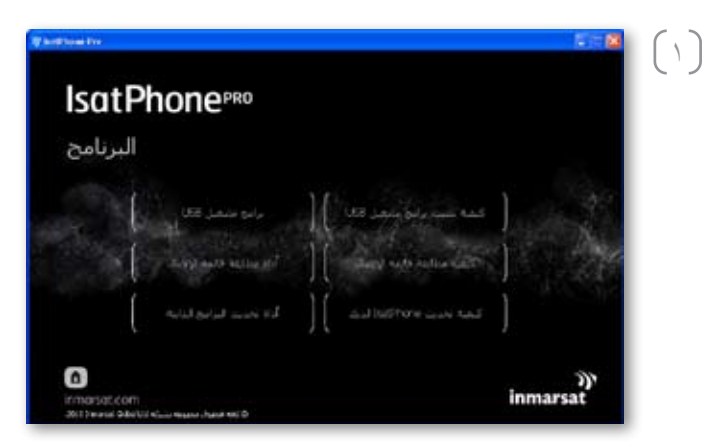

حدد **البرنامج** > **أداة حتديث البرامج الثابتة** من القرص املضغوط.

سيظهر مرشد إعداد **أداة حتديث البرامج الثابتة** Pro IsatPhone.

انقر فوق **التالي**.

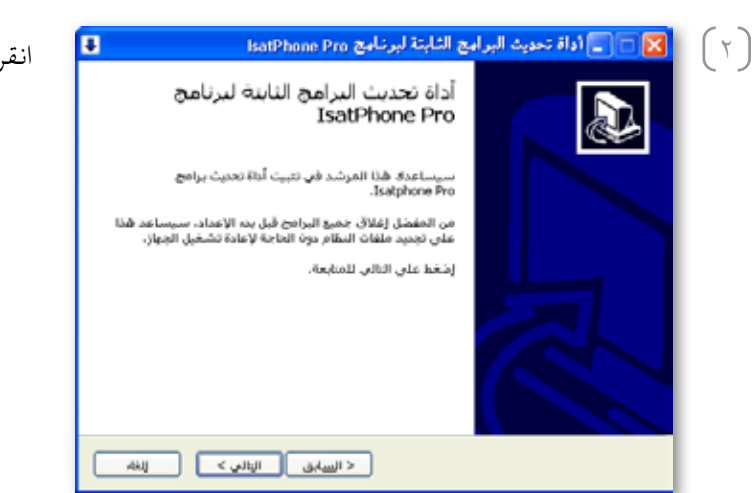

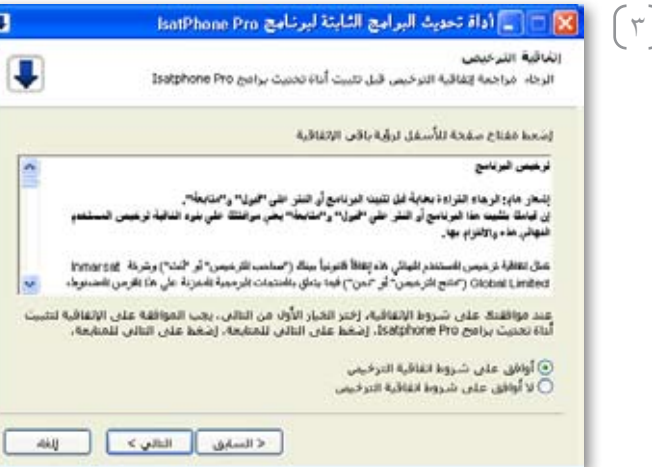

 $(\mathbf{t})$ 

3 اقرأ وحدد **أوافق على بنود اتفاقية الترخيص** وانقر فوق **التالي**.

انقر فوق **تثبيت** لبدء عملية التثبيت.

**مالحظة:** ميكنك النقر فوق **عرض...** لتغيير موقع مجلد التثبيت.

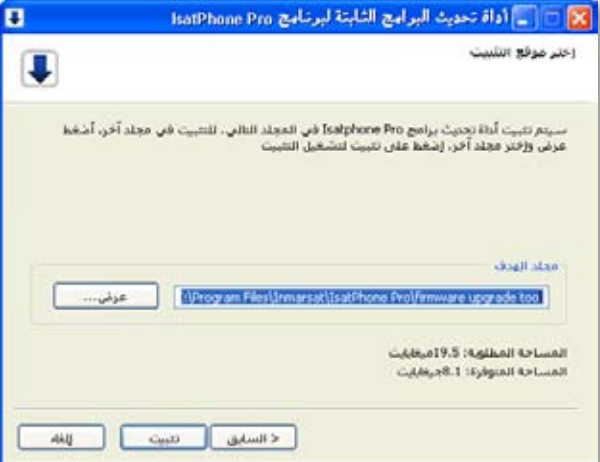

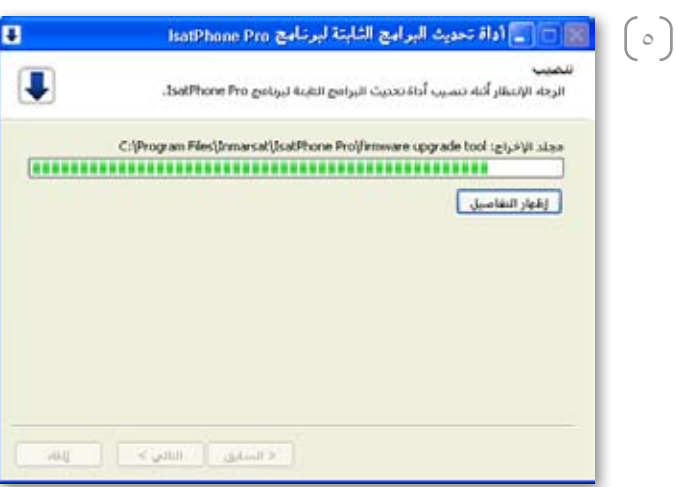

انقر فوق **التالي** بعد اكتمال عملية التثبيت.

**مالحظة:** ميكنك النقر فوق **إظهار التفاصيل** لعرض تفاصيل التثبيت.

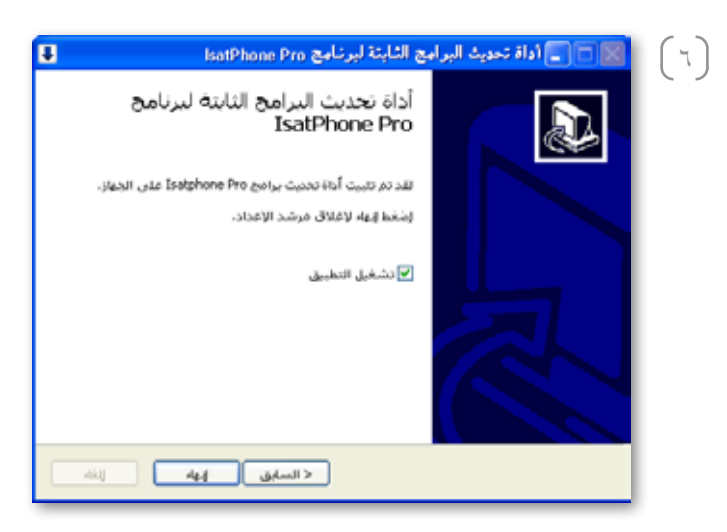

انقر فوق **إنهاء**. تم الإعداد .

**مالحظة:** في حالة حتديد **تشغيل التطبيق**، سيتم تشغيل األداة مبجرد اكتمال عملية اإلعداد. حتديث جهاز IsatPhone

سيتم حتديث البرامج الثابتة بنجاح مع أو بدون إدخال بطاقة SIM في الهاتف.

ميكن أن تكون التحديثات متوافقة مع اإلصدارات التالية أو السابقة، كما ميكن حتميلها على نحو غير متتابع، على سبيل املثال من 1.0v إلى 3.0v.

ال تتأثر إعداداتك املخصصة مثل أرقام التعريف الشخصية وقوائم االتصال واملنظم وغيرها بالتحديث. وعلى الرغم من ذلك، تتوفر أداة مطابقة قائمة االتصال إذا كنت ترغب في إنشاء نسخة احتياطية من قائمة االتصال اخلاصة بك.

أثناء التحديث يحصل الهاتف على الطاقة من وصلة USB. ومع ذلك، يتطلب اجلهاز احلد األدنى من مستوى شحن البطارية للعمل وبدء التحديث.

إذا متت مقاطعة التحديث، يظل الهاتف في وضع التحديث ويجب إعادة تشغيل التحديث. سيظل الهاتف في وضع التحديث حتى يتم تنفيذ التحديث بنجاح.

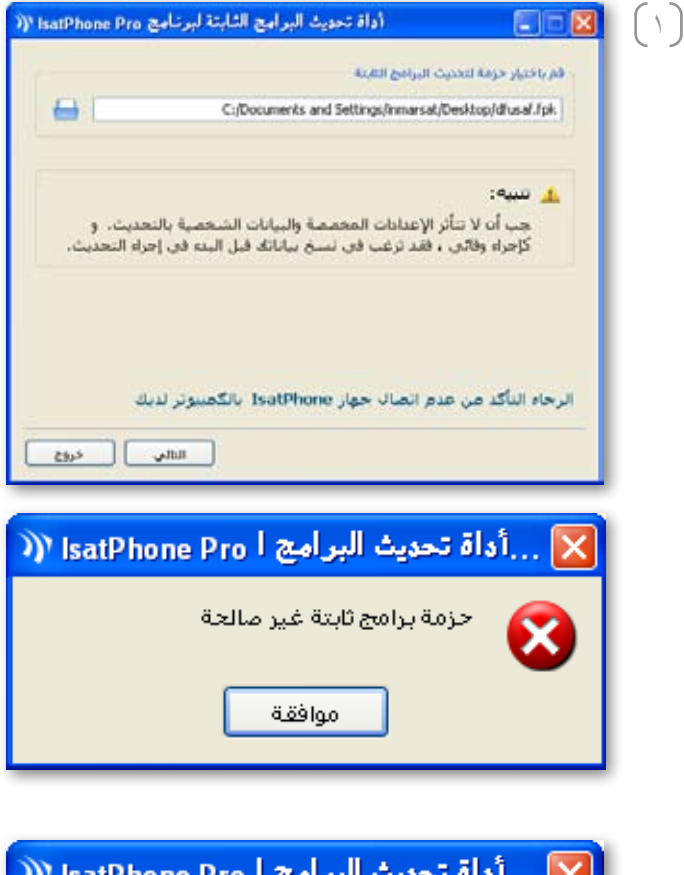

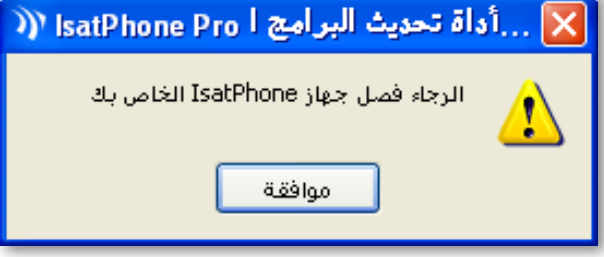

**مالحظة:** قبل بدء تشغيل أداة حتديث البرامج الثابتة، تأكد من عدم اتصال الهاتف بجهاز الكمبيوتر.

حدد **ابدأ** > **البرامج** > Pro IsatPhone < **أداة حتديث البرامج الثابتة** > **أداة حتديث البرامج الثابتة**.

استعرض وحدد ملف )fpk. )ملف صورة التحديث وانقر فوق **التالي**.

إذا كان الملف غير صالح، على سبيل المثال تم تحديد ملف غير صحيح أو هاتفك متصل بجهاز الكمبيوتر ، فستظهر رسالة خطأ.

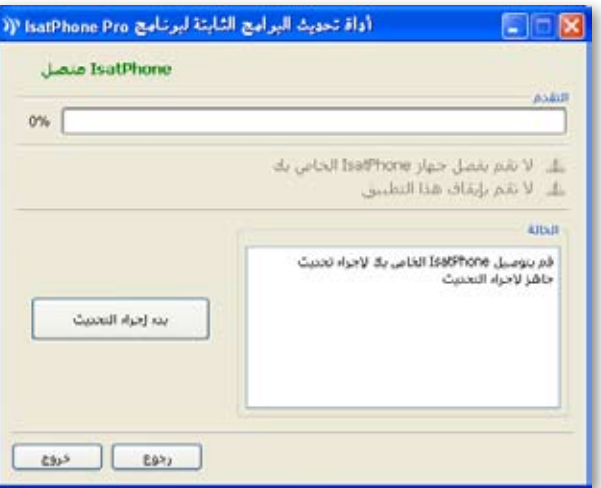

 $(\tau)$ 

قم بتوصيل IsatPhone بجهاز الكمبيوتر باستخدام كابل USB املرفق. إذا لم يكن هاتفك قيد التشغيل، فقم بتشغيله اآلن.

**مالحظة:** عندما يكون الهاتف متصل بجهاز الكمبيوتر، سيتم متكني زر **بدء إجراء التحديث** ويكون IsatPhone **متصل** ويتم عرض **جاهز إلجراء التحديث** في حقل احلالة.

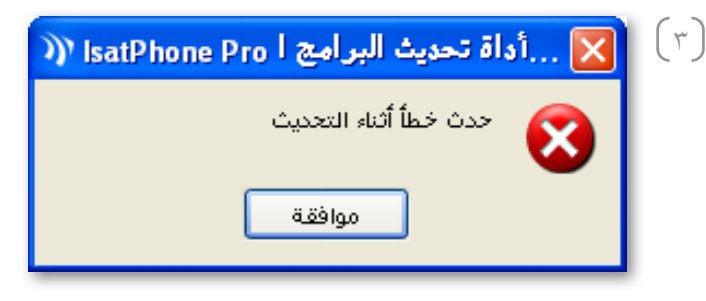

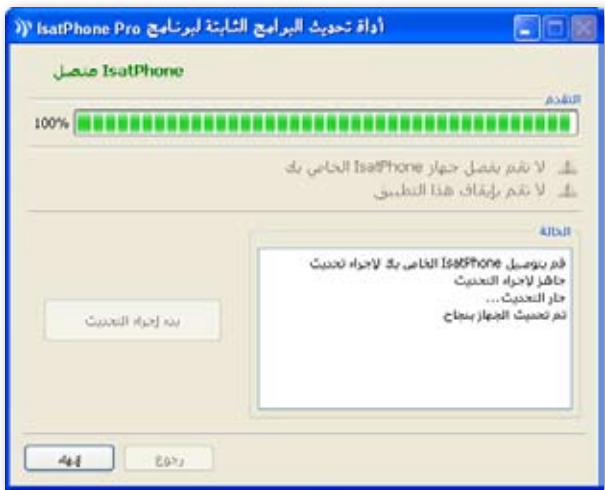

انقر فوق **بدء إجراء التحديث** لبدء حتديث البرامج الثابتة IsatPhone.

إذا تم فصل هاتفك أو حدث خطأ أثناء التحديث، فسيتم عرض رسالة خطأ. قم بالتصحيح وكرر التحديث حتى يتم بنجاح.

عند اكتمال التحديث بنسبة ،%100 يتم عرض **مت حتديث اجلهاز بنجاح** في حقل احلالة. مت اآلن حتديث هاتفك بنجاح.

انقر فوق إنهاء لغلق التطبيق. سيقوم هاتفك بإعادة التشغيل تلقائيًا والدخول في وضع الشحن طاملا USB ال يزال متصال.ً

> قم بإزالة كابل USB من جهاز IsatPhone. الهاتف جاهز لالستخدام.

## inmarsat.com/isatphone

رغم تحرينا الأمانة اثناء إعداد وثيقة كيفية تحديث جهاز IsatPhone هذه، فإنتا ننفي تقدم أي تسميل تمان أو شمال مجان أو تقدم الشاءة أو تصادقية أو كمال مثل هذه المعلم المثلة أو كمال مثل هذه المواعد أو استداقية أو كمال مثل هذه ا وتُخلي شركة Inmarsat Global Limited أو أية شركة تنتمي للمجموعة أو رؤسائها الموزماني الواردة المشركيني المشام المعلومات الواردة في وثيقة كيفية تحليف في المستخدام المعلومات الواردة في وثيقة كيفية كيفية كيفية كيفية تحديث جهاز IsatPhone. 2010 Limited Global Limited التاريخ العلقوق محفوظة. INMARSAT علامة تجارية مسجلة لـ International Mobile Satellite Organisation علامة جّارية مسجلة لشركة Limited (IP) Company Limited . وكالا العلامتين مُرخّصتين لدى Limarsat Global Limited . وكالا العلامتين مُرخّصتين لدى Limarsat Global Limited و العلامتين مُرخّصتين لدى Limarsat Global Limited و العالمتين